## 구) 메일자료 Gmail로 이관하기

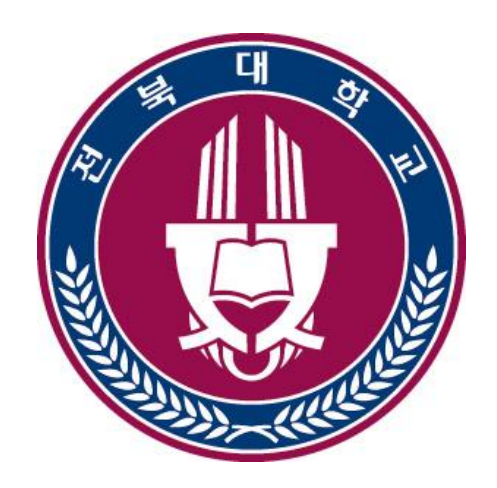

## 전복대학교

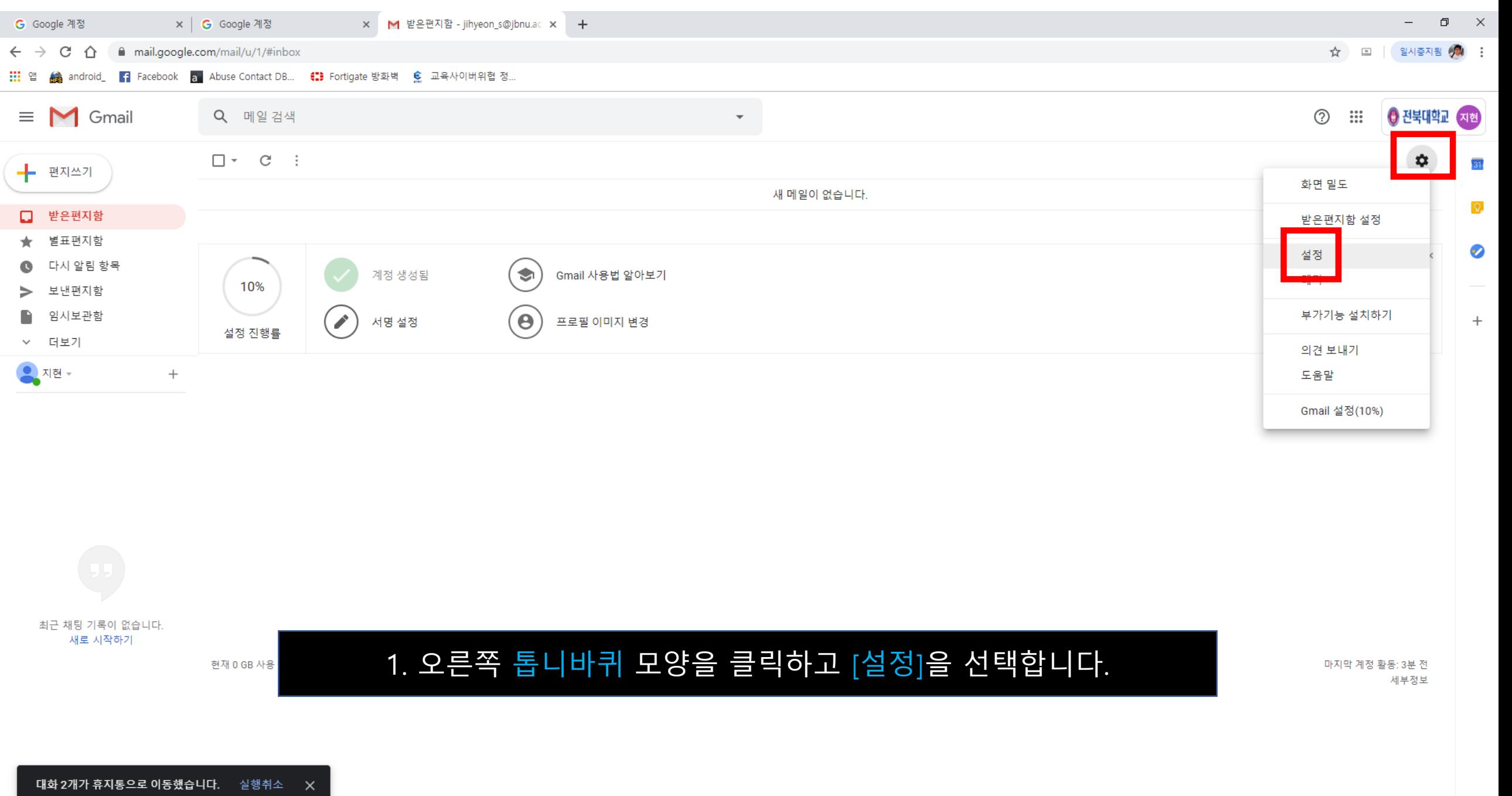

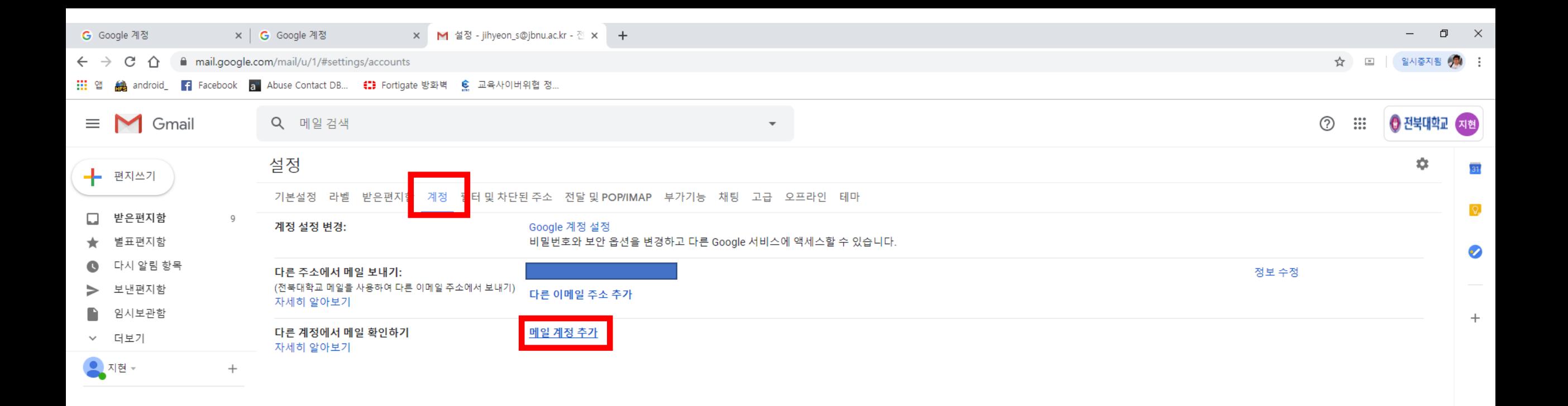

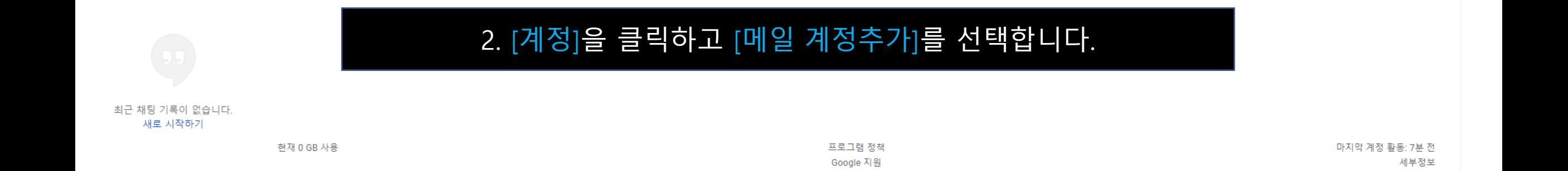

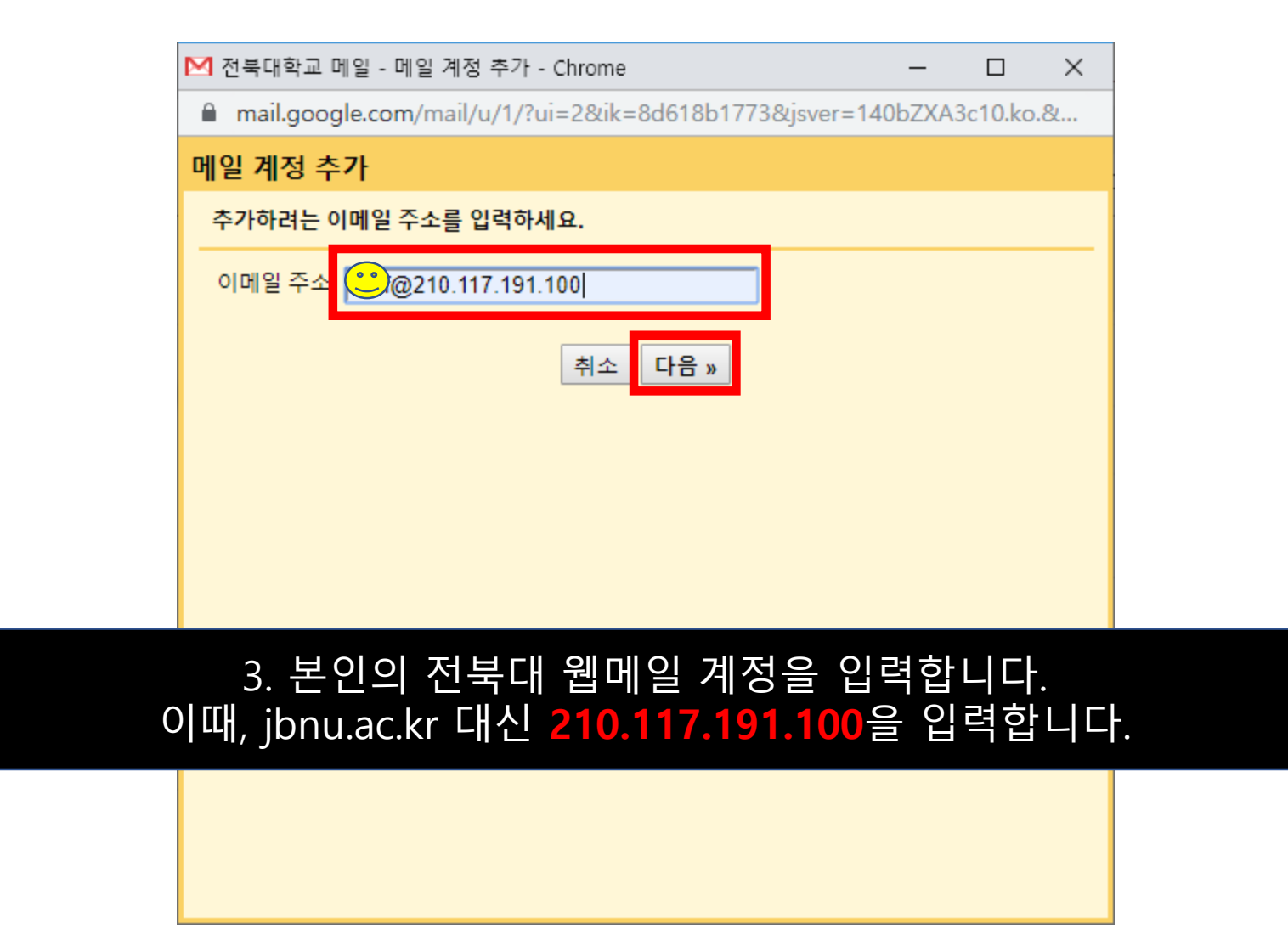

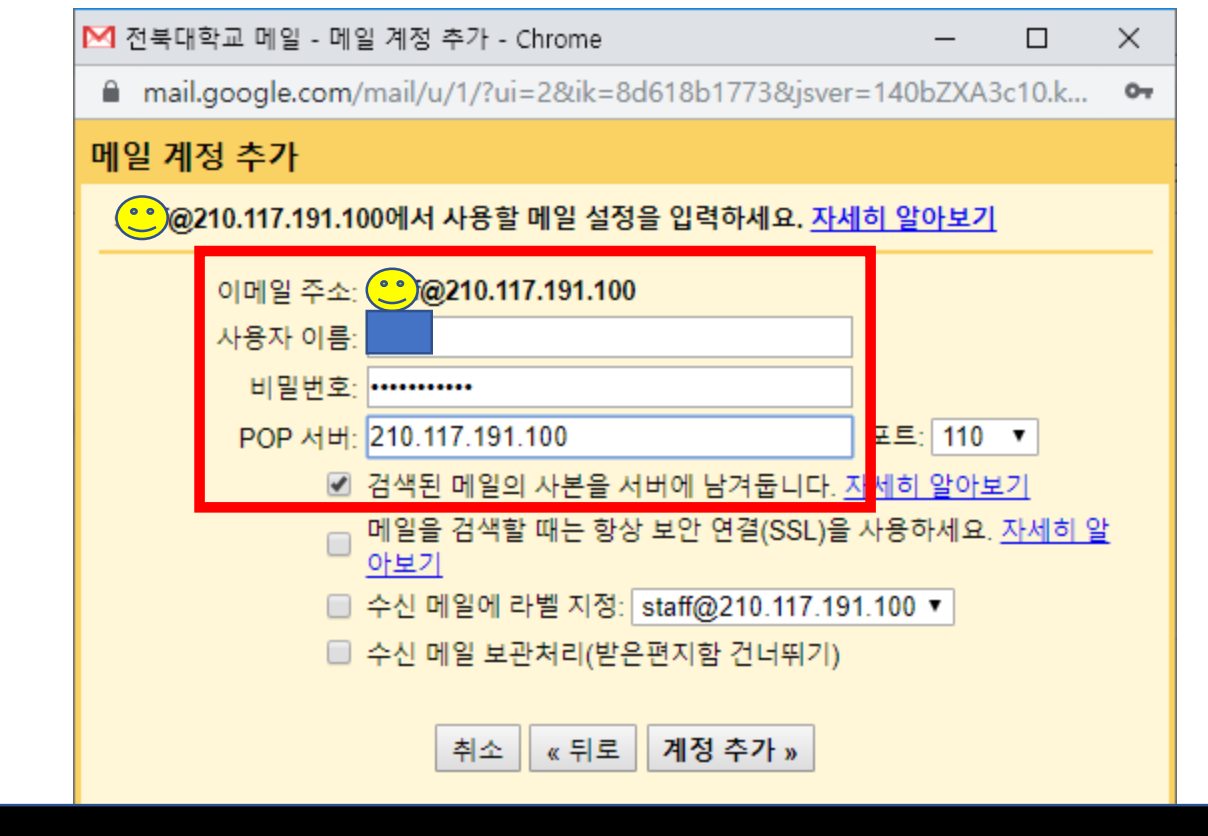

## 4. 전북대 웹메일 계정 및 비밀번호를 입력하고 POP 서버에 설정된 내용 중 **mail 부분을 삭제합니다**.

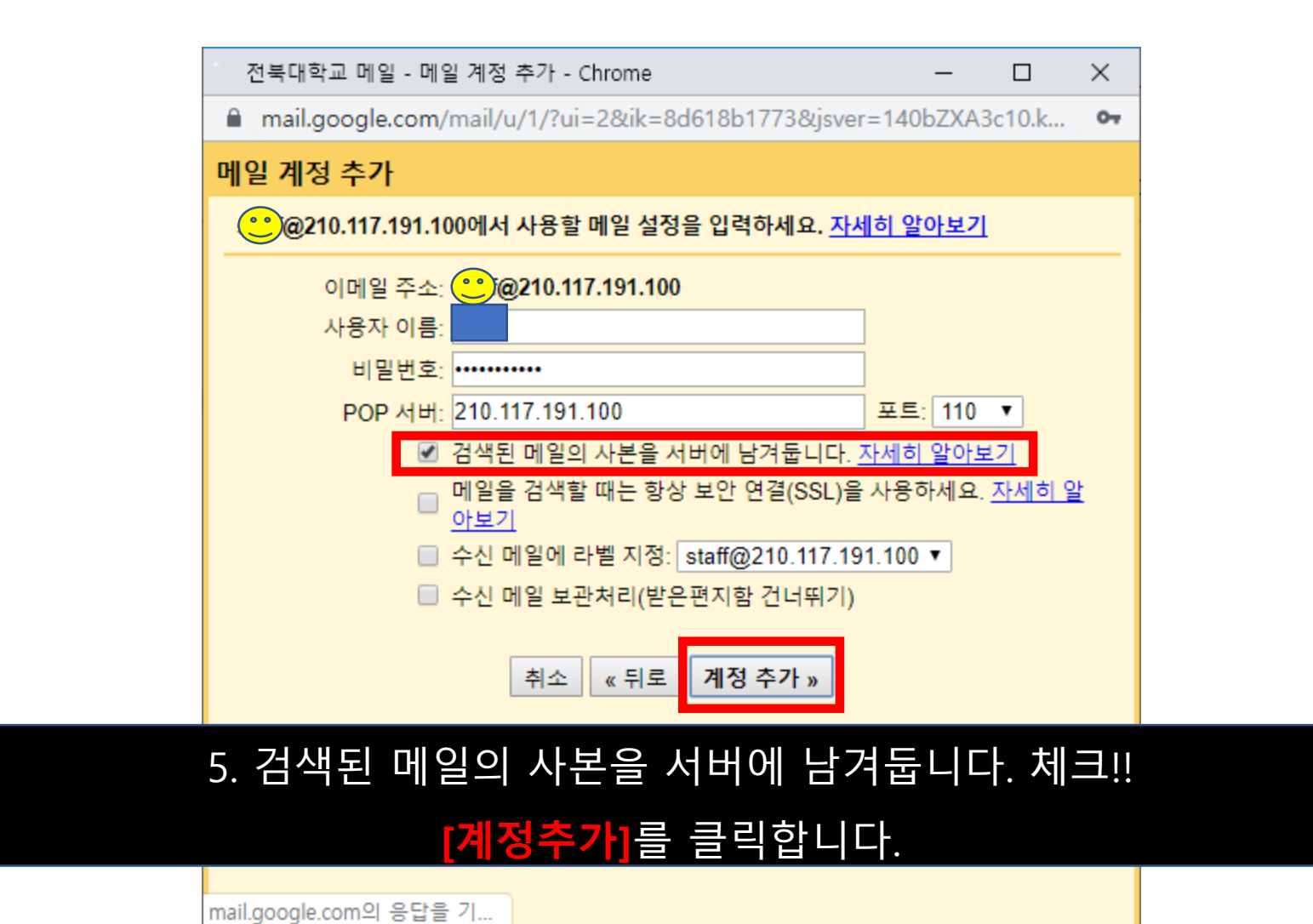

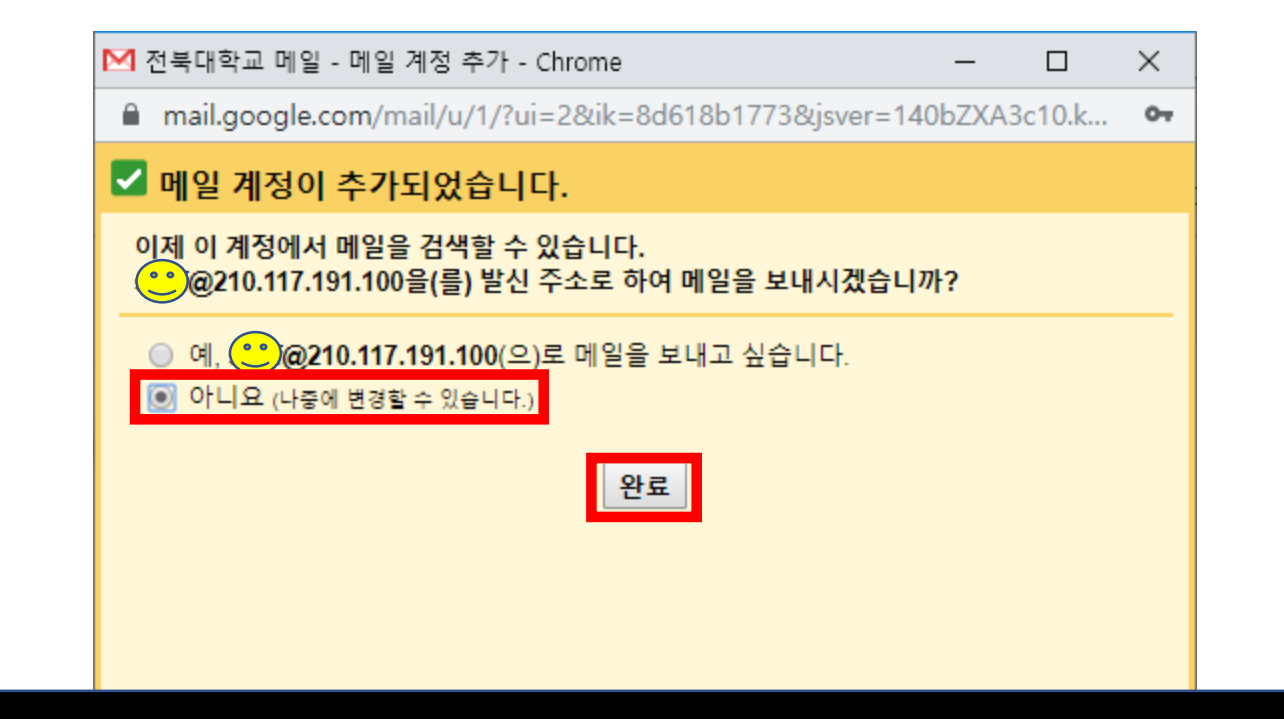

## 6. [아니요]를 체크하고 [완료]를 클릭합니다.

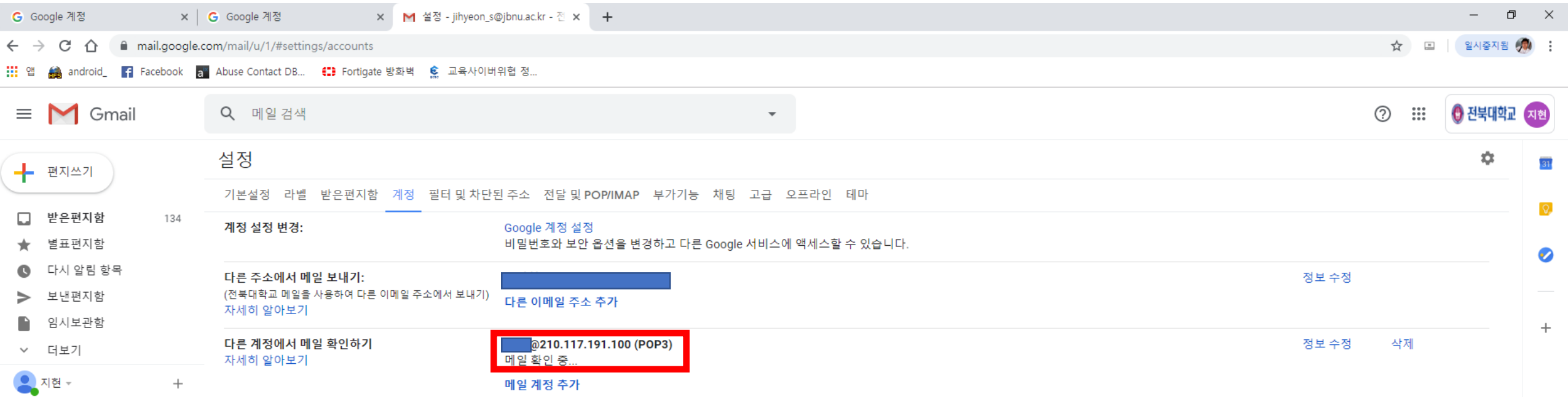

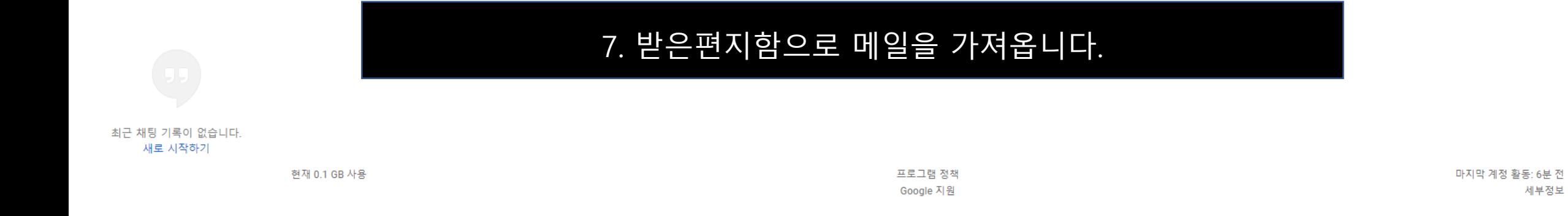

세부정보

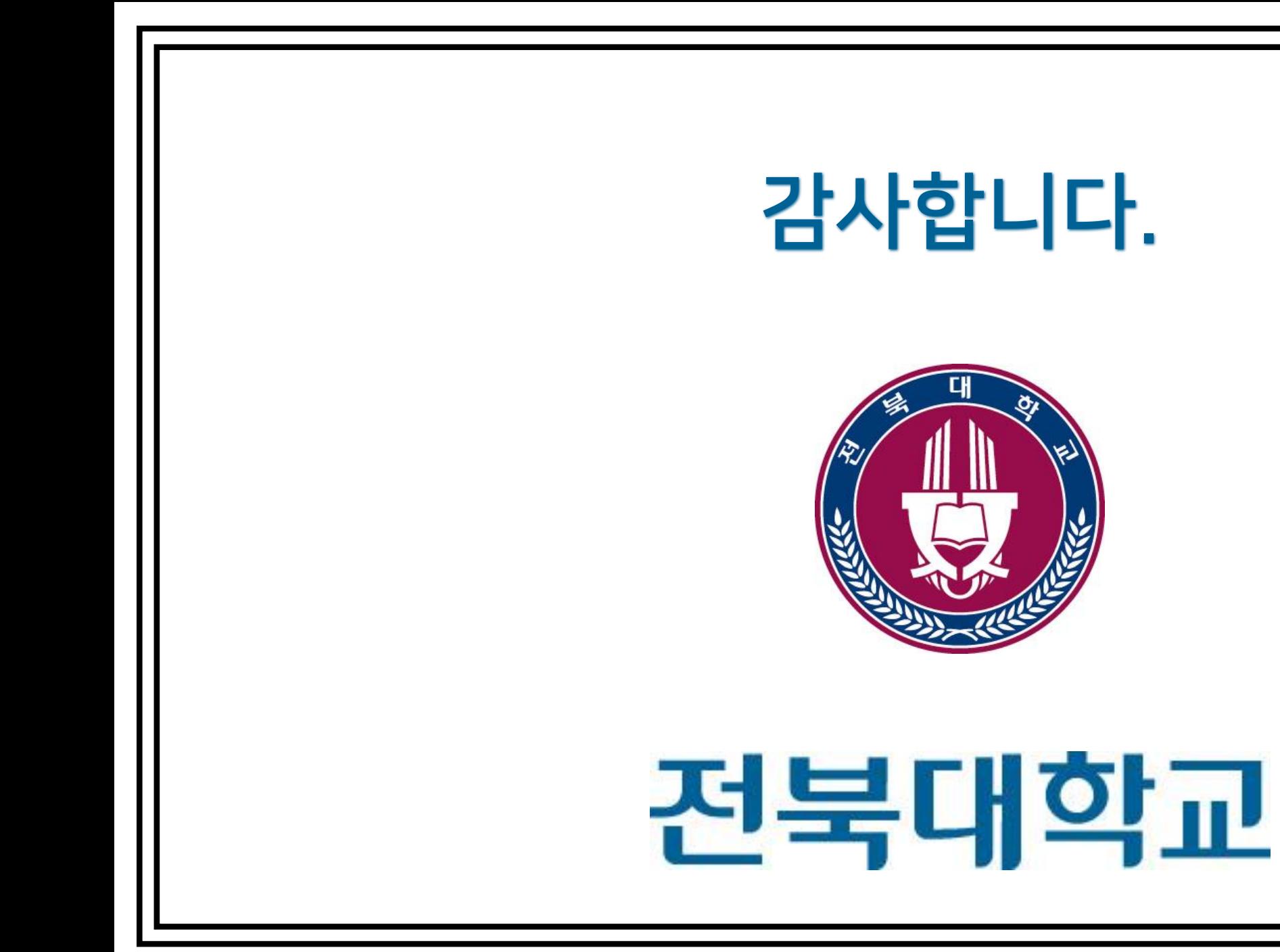